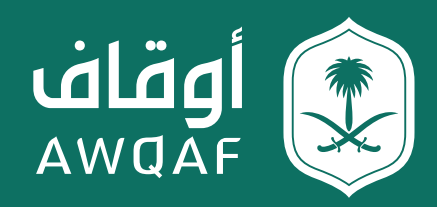

# الدليل الاسترشادي لخدمات تسجيل وقف وإصــــدار الـــشـــهــــادة الــوقــفــيــة

الإصدار 2.0

جميع الحقوق محفوظة للهيئة العـامة للأوقاف

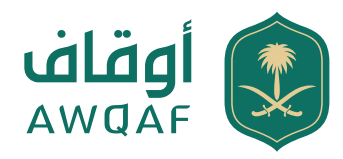

### **المحتويات**

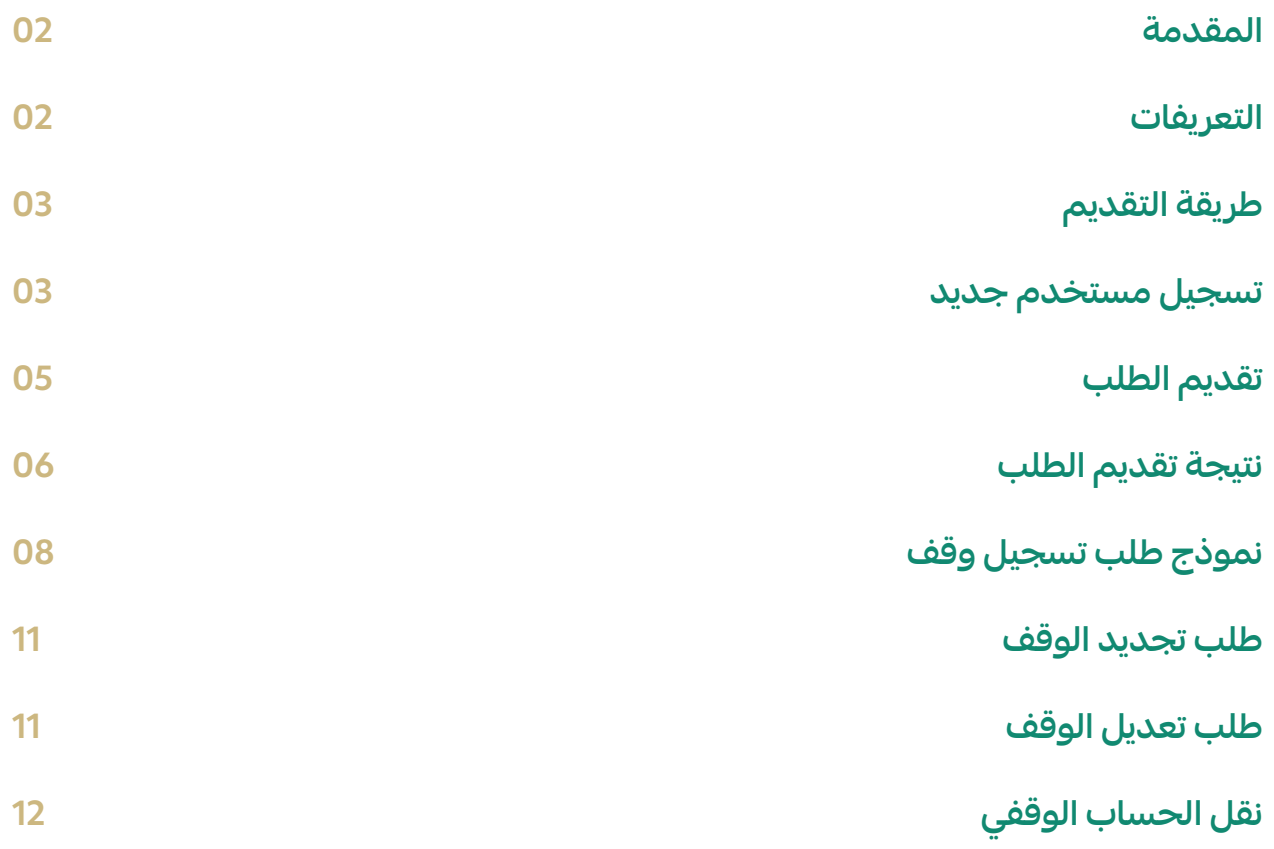

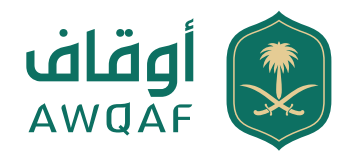

### **المقدمة**

**هذا الدليل الاسترشادي يســـهل للمستخدم التقديم على طلب تسجيل وقف عبر الموقع الرسمي للهيئة العامة للأوقـــاف كمرجع للمســـتخدم ســـواء كان ( الواقف أو الناظـــر أو الوكيل عنهما). وتوضيح طريقة الاســـتفادة من الخدمات المقدمة من خلال موقع الهيئة الإلكتروني.** 

### **التعريفات**

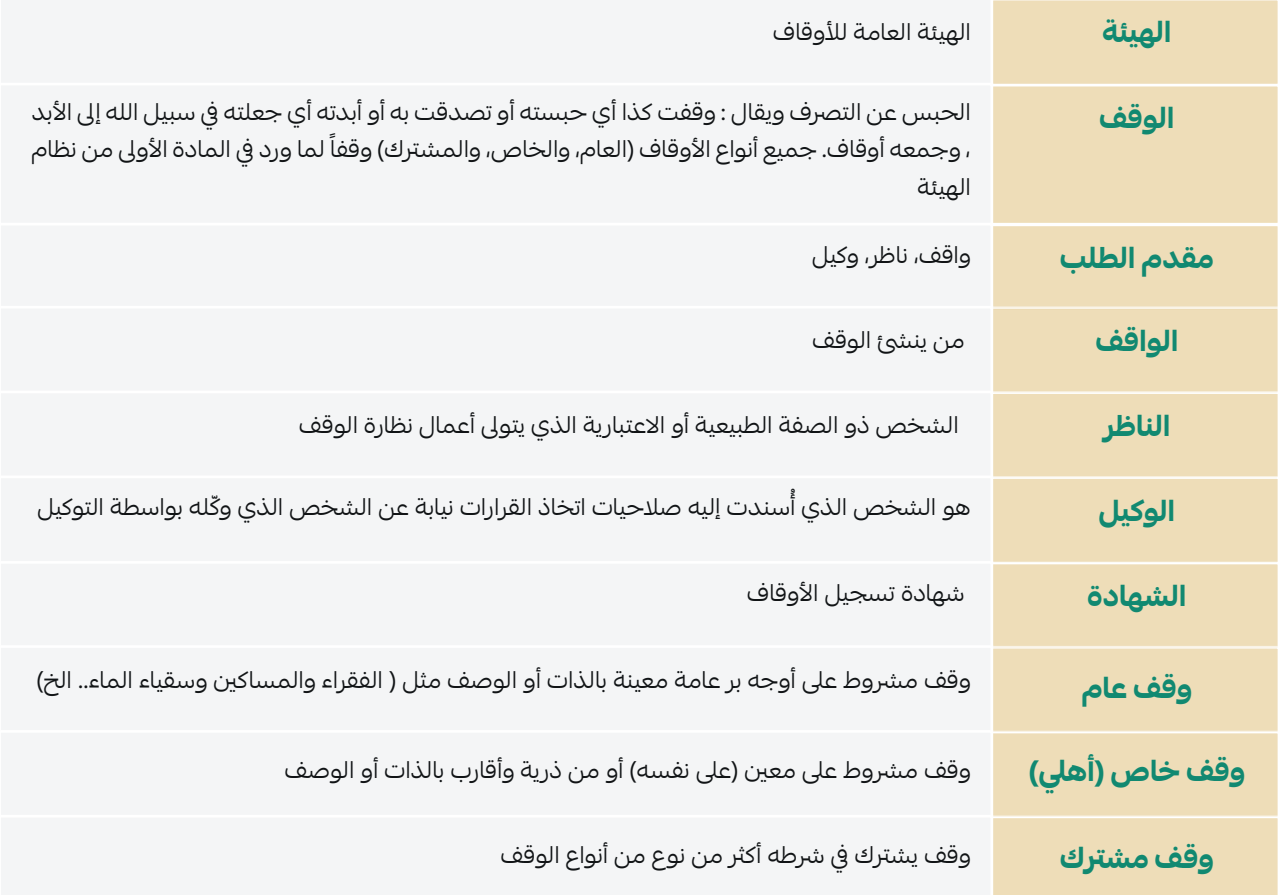

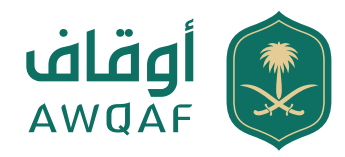

# **1.1 طريقة التقديم**

**الدخـــول على موقـــع الهيئة العامة للأوقـــاف من خـــلال الـــرابط sa.gov.awqaf.www://https الصفحة ًا لـ (1.1.1) الرئيسية وفق**

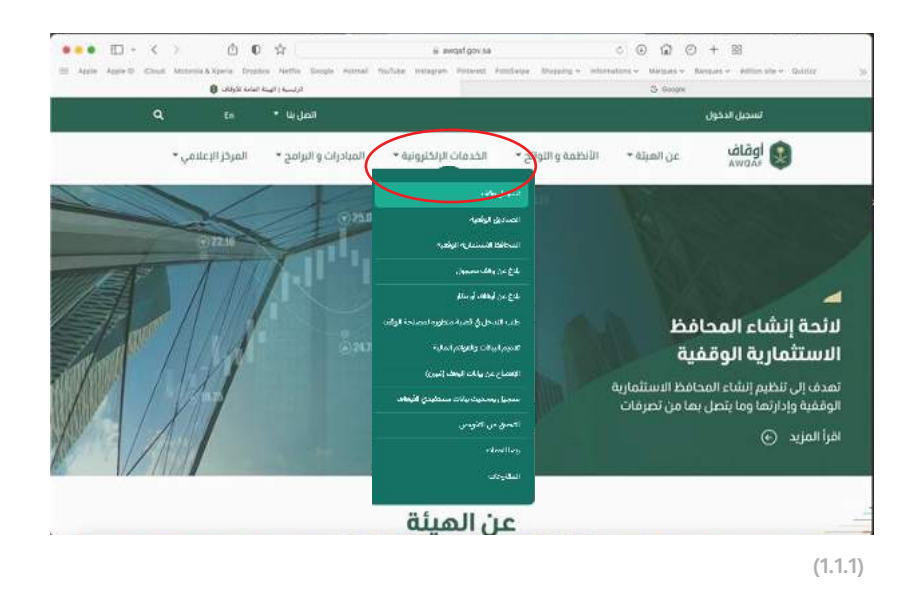

# **1.2 تسجيل مستخدم جديد**

**للاســـتفادة من خدمة تســـجيل وقـــف وإصدار شـــهادة تســـجيل وقف، يجب على المســـتخدم تســـجيل الوقف من خـــلال الضغط عـــلى أيقونة الدخول عن طريـــق النفاذ الوطني الموحد كالتالي ًا لــ (1.2.1) وفق**

- **.1** إدخال اسم المستخدم المسجل عبر نفاذ
	- **.2** إدخال كلمة المرور المسجلة عبر نفاذ
		- **.3** إدخال رمز التحقق المرسل عبر نفاذ

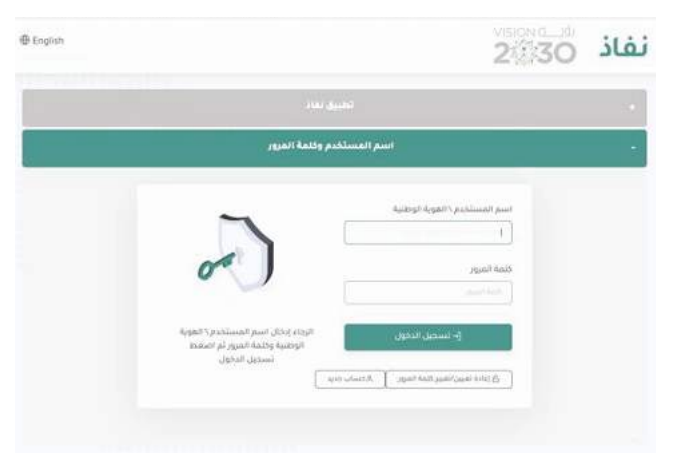

**(1.2.1)**

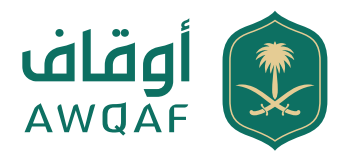

**عند إتمام عملية التســـجيل يتم إرســـال رســـالة نصية إلى جوال مقدم الطلب والمسجل عن طريق النفاذ الوطني الموحد، يحتوي على رمز التحقق المكون من عدد (4) خانات، وسيتم طلب إدخاله عند كل عملية تسجيل دخول ًا لـ (1.2.2) لموقع الهيئة العامة للأوقاف وفق**

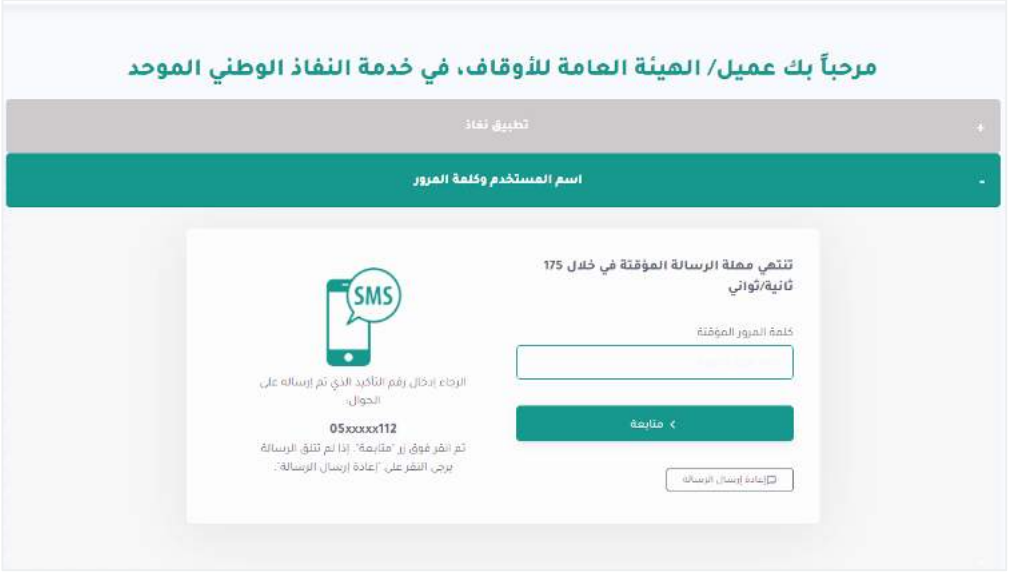

**(1.2.2)**

البيانات التي يجب استكمالها لإتمام عملية التسجيل وفقًا لـ (1.2.3)

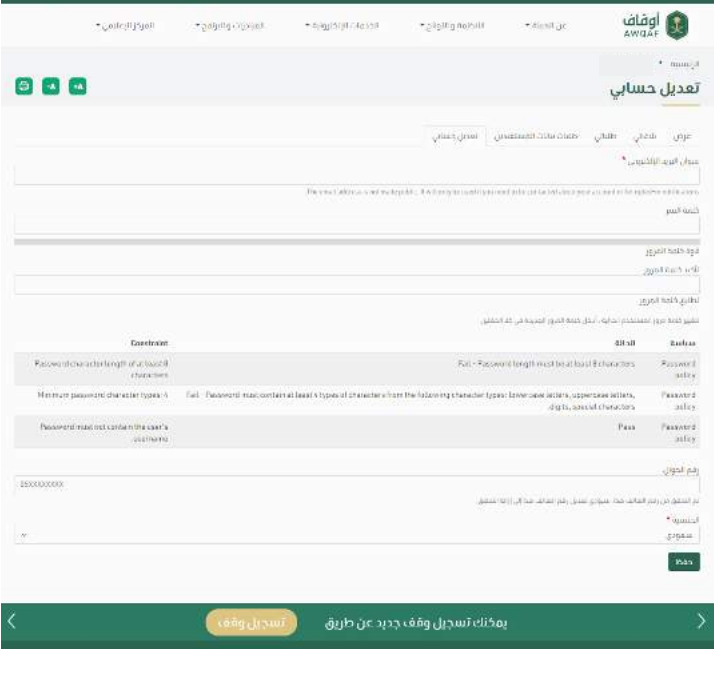

**(1.2.3)**

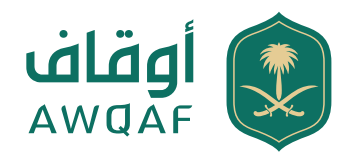

### **1.3 تقديم الطلب**

**عند تســـجيل دخول المستخدم يتم عرض الشاشة الرئيسية (1.3.1) ولتقديم طلب يتم الضغط على إعداد طلب جديد ليتم بعدها تعبئة الحقول المطلوبة أدناه:**

> معلومات مقدم الطلب (الواقف- الناظر- الوكيل) معلومات شخصية الواقف/ الناظر / الوكيل ( في حال كان الوكيل الرجاء إضافة رقم وكالة سارية

#### **معلومات مقدم الطلب**

- **.1**الاسم
- **.2**رقم الهوية
- **.3**رقم الجوال
- **.4**البريد الإلكتروني

#### **معلومات الوقف**

- **.1**رقم الصك
- **.2**محل إصدار الصك
	- **.3**تاريخ الوقف
	- **.4**موقع الوقف
- **.5**أصل/نشاط الوقف
	- **.6**تاريخ الصك
	- **.7**اسم الوقف
- **.8**المستفيد من الوقف
	- **.9**نوع الوقف
- **.10**القيمة التقديرية للأصل الموقوف

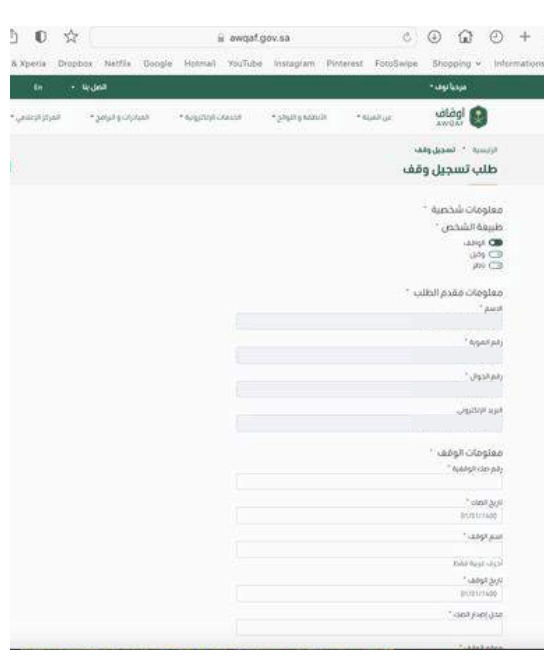

**(1.3.1)**

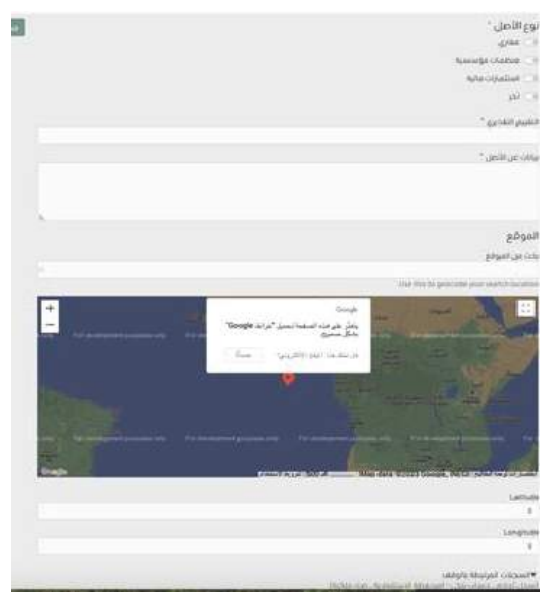

**(1.3.1)**

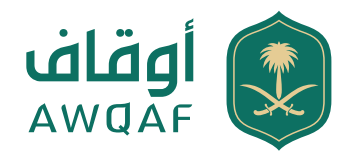

### **1.4 إشعارات/ تقديم الطلب**

**عند دخول مقدم الطلب ورفع طلب تســـجيل الوقف ســـتصل إلى المقدم الطلب رســـالة على الجوال مثال : (نشعركم باستلام طلب تســـجيل وقف رقـــم: (1000) وســـيصلكم إشـــعار بالتحديث، كما يمكنكـــم متابعـــة الطلـــب من خـــلال زيارة موقـــع الهيئـــة العامة للأوقاف )**

شاشة رسالة التنبيه استلام طلب تسجيل الاوقاف وفقًا لـ (1.4.1)

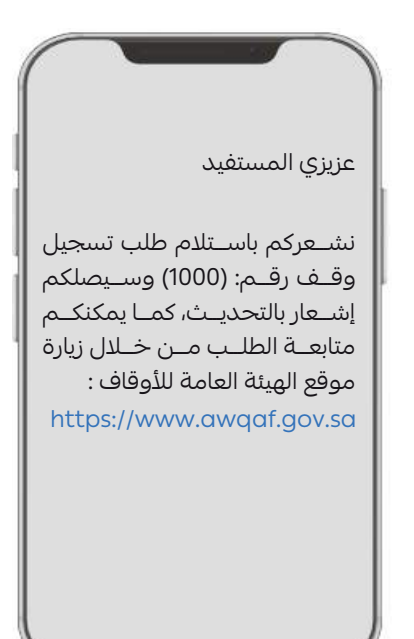

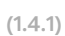

**عنـــد اســـتلام الطلـــب مـــن مقـــدم الطلب تتـــم دراســـة وتحليل المستندات المرفقة، ستصل إلى مقدم الطلب رسالة على الجوال مثـــال : (نشـــعركم بأن طلب تســـجيل وقـــف رقـــم : (1000) قيد المراجعة,كمـــا يمكنكم متابعة الطلب من خلال زيارة موقع الهيئة العامة للأوقاف)**

**ًا لـ (1.4.2) شاشة رسالة التنبيه استلام طلب تسجيل الأوقاف وفق**

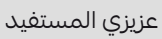

 نشـــعركم بأن طلب تسجيل وقف رقـــم : (1000) قيـــد المراجعة,كما يمكنكم متابعـــة الطلب من خلال زيارة موقع الهيئة العامة للأوقاف [https://www.awqaf.gov.sa](  https://www.awqaf.gov.sa
  https://www.awqaf.gov.sa
) 

**(1.4.2)**

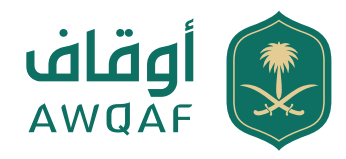

# **1.4 إشعارات / تقديم الطلب وصدور الرقم الوطني الموحد**

**يتم إحالة الطلب إلى الاعتماد بعد الدراســـة والتحليل للمستندات المرفقـــة مـــن الإدارة المختصة ، حيث ســـتصل إلى مقدم الطلب رسالة على الجوال مثال : (طلبك رقم (1000) قيد التدقيق) ًا لـ (1.4.3) شاشة رسالة التنبيه استلام طلب تسجيل الأوقاف وفق**

عزيزي المستفيد

نشـــعركم بأن طلب تسجيل وقف [رقـــم : \(1000\) قيـــد التدقيـــق, كما](//www.awqaf.gov.sa)  يمكنكم متابعـــة الطلب من خلال زيارة موقع الهيئة العامة للأوقاف

[https://www.awqaf.gov.sa](  https://www.awqaf.gov.sa
  https://www.awqaf.gov.sa
) 

**(1.4.3)**

**في حال تمت الموافقة**

**ســـتصل إلى مقدم الطلب رســـالة على الجوال بالموافقة وكذلك بإصـــدار الرقم الوطـــني الموحد مثال: ( تم إصدار شـــهادة وقفية برقم ( 1000 ) ويمكنكم طباعة الشـــهادة من موقع الهيئة العامة للأوقاف)**

**ً لـ (1.4.4) شاشة رسالة التنبيه بإصدار الشهادة وفقا**

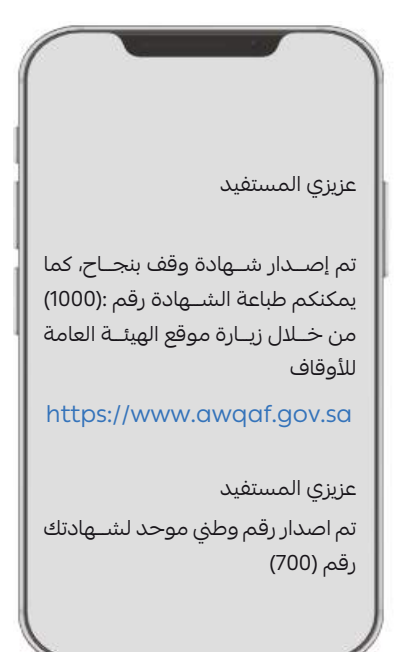

**(1.4.4)**

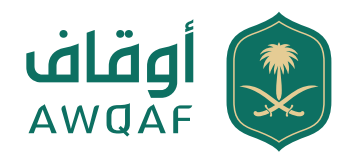

### **1.4 إشعارات/ تقديم الطلب**

**في حال الطلب "غير مكتمل "** 

**ســـتصل إلى المقدم الطلب رسالة على الجوال مثال: (نشعركم بأن طلب تســـجيل وقف رقـــم: (1000 ُ ) غير مكتمل، يرجى اســـتكمال الطلـــب خـــلال 5 ٍ أيام تفـــاد لإلغائـــه، كمـــا يمكنكـــم الاطلاع على التفاصيل من خلال زيارة موقع الهيئة العامة للأوقاف) ًا لـ (1.4.3) شاشة رسالة التنبيه بإصدار الشهادة وفق**

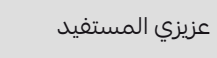

نشـــعركم بأن طلب تسجيل وقف رقـــم: (1000 ُ ) غير مكتمـــل، يرجى ًا استكمال الطلب خلال 5 ايام تفادي لإلغائـــه، كما يمكنكـــم الاطلاع على التفاصيـــل من خلال زيـــارة موقع الهيئة العامة للأوقاف

[https://www.awqaf.gov.sa](  https://www.awqaf.gov.sa
  https://www.awqaf.gov.sa
) 

**(1.4.3)**

**في حال الطلب " مرفوض" تصل رسالة على الجوال (تم رفض طلبكم رقم (1000) . لعدم اســـتيفاء البيانات المطلوبة. الرجـــاء الدخول إلى منصة تســـجيل وقف والاســـتعلام عن سبب الرفض.) ًا لـ (1.4.4) شاشة رسالة التنبيه بإصدار الشهادة وفق**

عزيزي المستفيد

نشـــعركم برفـــض طلب تســـجيل وقف رقـــم: (1000) كمـــا يمكنكم الاطـــلاع على التفاصيـــل من خلال زيارة موقع الهيئة العامة للأوقاف [https://www.awqaf.gov.sa](  https://www.awqaf.gov.sa
  https://www.awqaf.gov.sa
) 

**(1.4.4)**

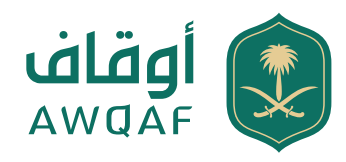

# **تقديم طلب تسجيل وقف (1)**

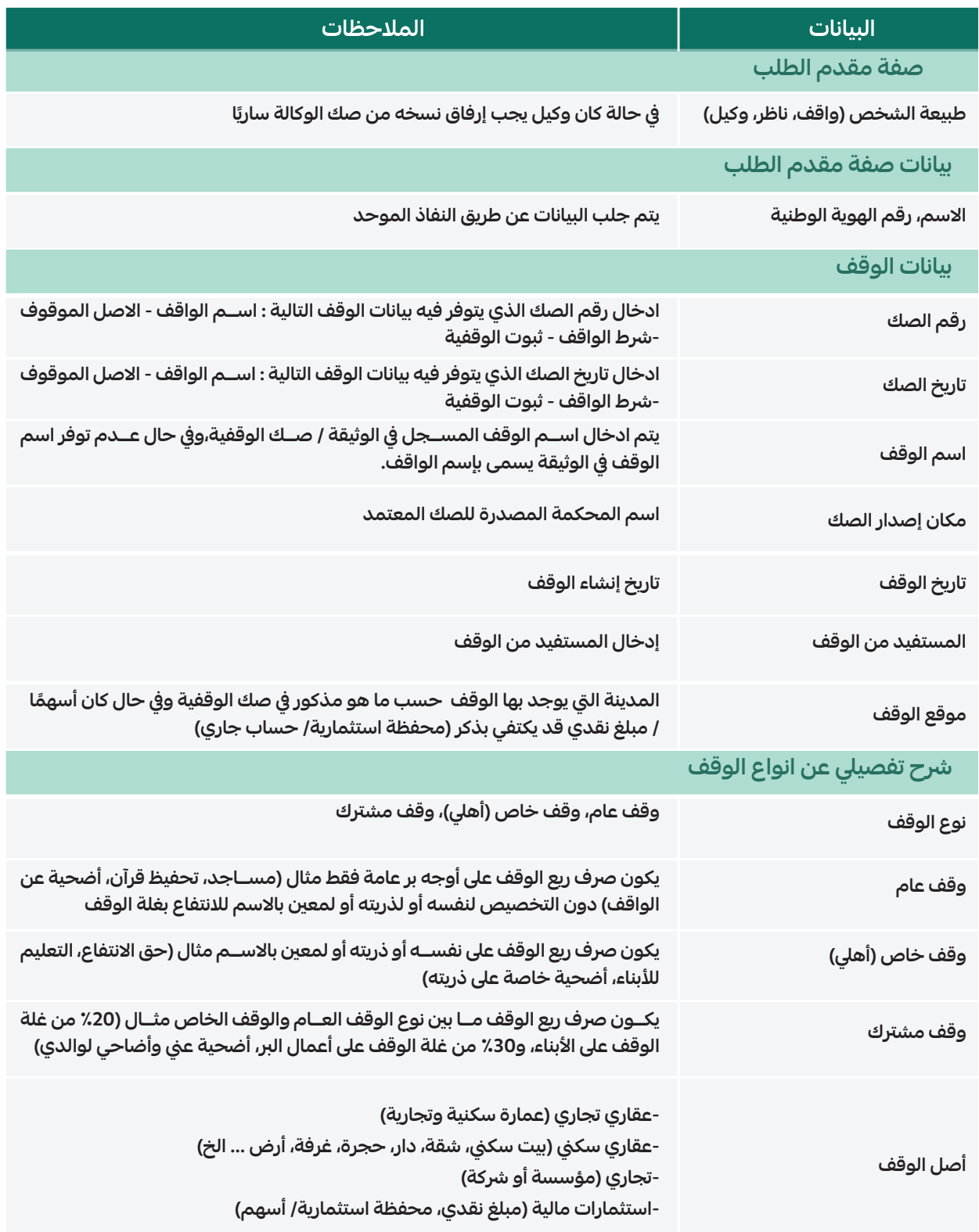

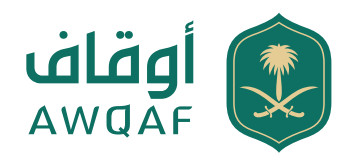

# **تقديم طلب تسجيل وقف (2.1)**

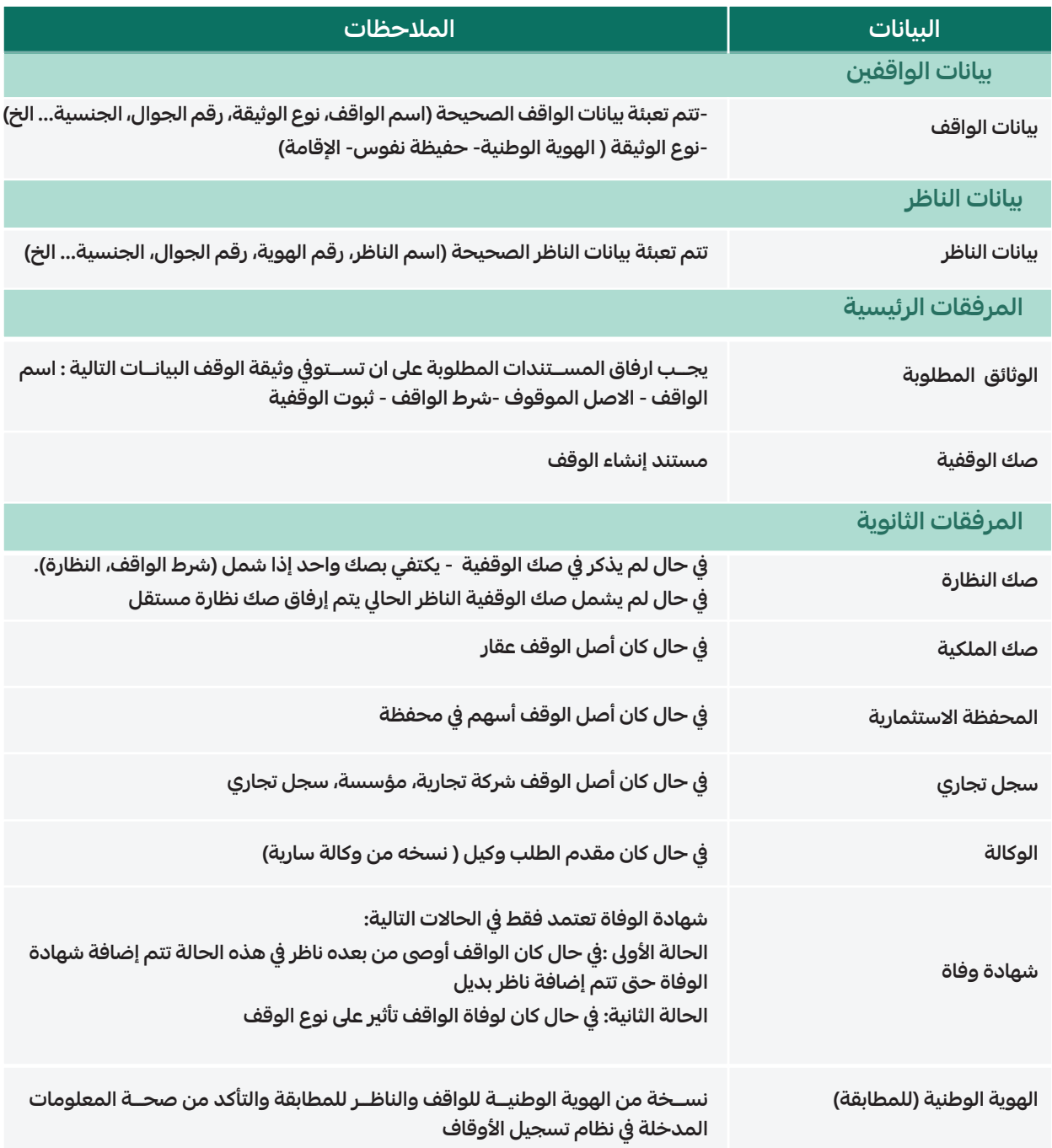

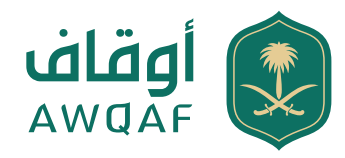

### **تجديد شهادة الوقف**

**يتم رفع طلب تجديد الشهادة الوقفية قبل تاريخ انتهاء الصلاحية حسب ما هو مذكور في الشهادة الوقفية. حســـب صلاحيـــة الناظـــر لإدارة الوقـــف، يجب على مقـــدم الطلب بفتح حســـاب بنكي خاص بالوقـــف، يجب رفع معلومات الحساب البنكي عند تجديد الشهادة**

**بعد استكمال الطلب يتم إصدار الشهادة الوقفية صالحة لمدة (3) سنوات.** 

### **تعديل بيانات/ شهادة الوقف**

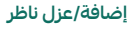

إضافـــة أو عزل ناظر للوقـــف .. يتم تزويدنا بصك النظارة المذكور فيـــه الناظر أو إرفاق صك وفاة الناظر

#### **تعديل اسم الوقف**

يجـــب على مقـــدم الطلـــب التوجـــه للمحكمة للتهميش على صك الوقفية لتغيير اسم الوقف وإعادة إرفاق الصك الجديد

#### **تعديل بيانات في الشهادة الوقفية**

 التعديل على البيانات الشخصية للواقف/ الناظر على ســـبيل المثال ( رقم الهوية / رقم الجوال / الاسم/ تاريخ الميلاد)

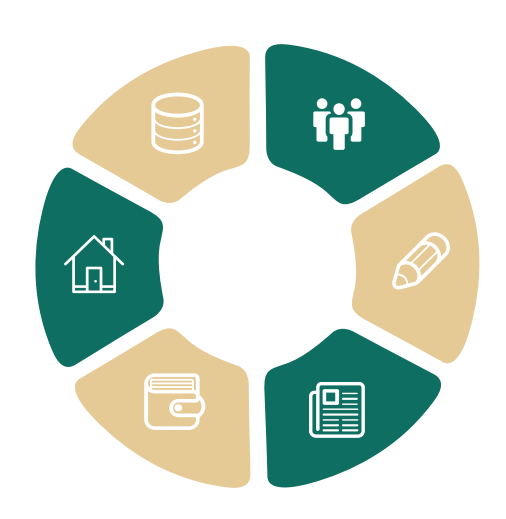

#### **الرقم الوطني الموحد(7)**

إضافة الرقم الوطني الموحد للشهادة الوقفية

**أصول جديدة وقيمة التقديرية** إضافة أصول جديدة للوقف والقيمة التقديرية

#### **نقل إدارة الحساب الوقفي**

في حال وفاة أو عزل الناظر يجب نقل إدارة الحساب الوقفي لشخص آخر حسب صك النظارة أو الوكالة.

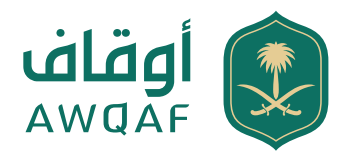

# **نقل إدارة الحساب الوقفي**

#### **تعريف الخدمة:**

**نقل حساب الوقف: هي نقل إدارة صلاحيات الحساب الوقفي من مستخدم سابق الى مستخدم جديد.**

#### **خطوات الاستفادة من الخدمة:**

**الدخول على موقع الهيئة العامة للأوقاف والتسجيل من خلال خدمة "تسجيل وقف" .** 

#### **متطلبات الخدمة:**

التواصل مع مركز الاتصال الموحد "خدمة العملاء في الهيئة العامة للأوقاف" اضغط هنا وإرفــاق المســـتندات **المطلوبة كالتالي:**

- **.1** صك النظارة للناظر الجديد
	- **.2**صك الوقفية
- **.3**صورة من الشهادة الوقفية
- **.4**الهوية الوطنية للناظر الجديد والناظر السابق (والتأكد من صحة المعلومات المدخلة )
	- **.5**شهادة وفاة الناظر السابق
	- **.6**في حال كان "وكيل" يجب إضافة صك الوكالة سارية مع إرفاق نسخة من الوكالة

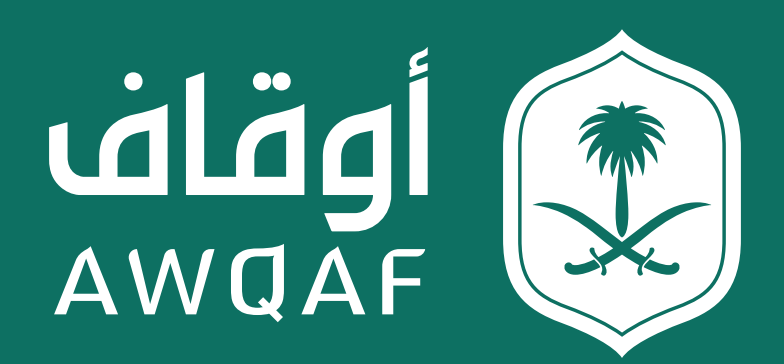

جميع الحقوق محفوظة للهيئة العـامة للأوقاف